## PORESOTIC Solutions Informatiques pour votre Réussite

# **Microsoft Edge**

## **Suppression des données de navigation**

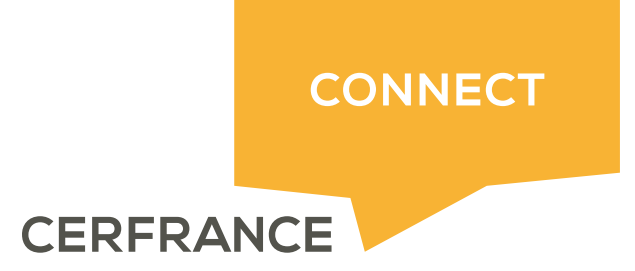

## **PORESOTIC** Solutions Informatiques pour votre Réussite

#### **Informations sur le document**

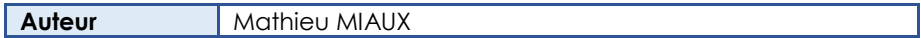

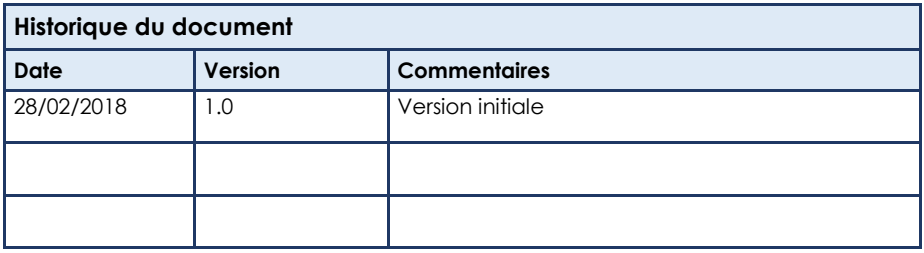

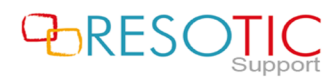

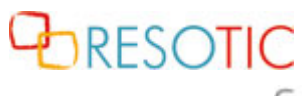

Solutions Informatiques pour votre Réussite

### **Table des matières**

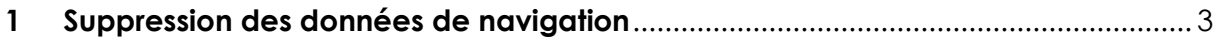

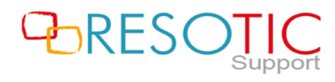

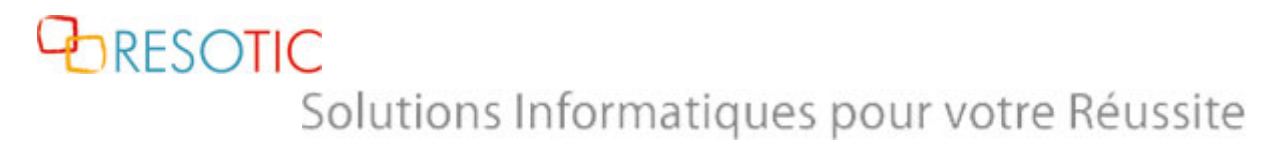

#### 1 Suppression des données de navigation

Pour supprimer les données de navigation du navigateur Microsoft Edge, il est nécessaire de suivre les étapes suivantes :

- Ouvrir **Microsoft Edge**
- Cliquer sur le bouton **Paramètres**

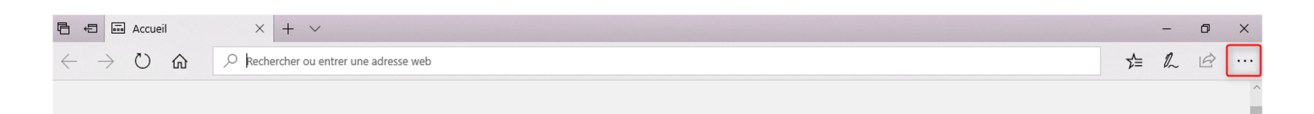

- Cliquer de nouveau sur le bouton **Paramètres**

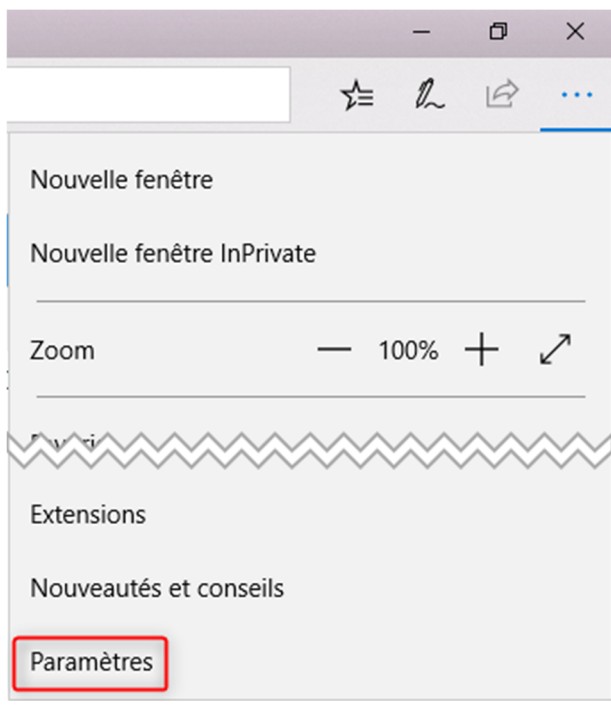

- Dans la partie **Effacer les données de navigation**, cliquer sur le bouton **Choisir les éléments à effacer**

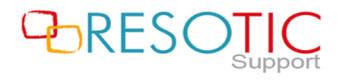

*<u> DRESOTIC</u>* Solutions Informatiques pour votre Réussite

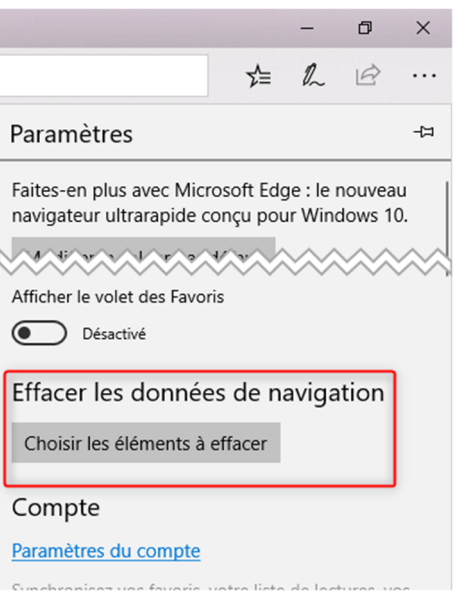

- **Cocher toutes les cases** et cliquer sur le bouton **Effacer**

**ATTENTION:** La suppression des données force la déconnexion des sessions actives.

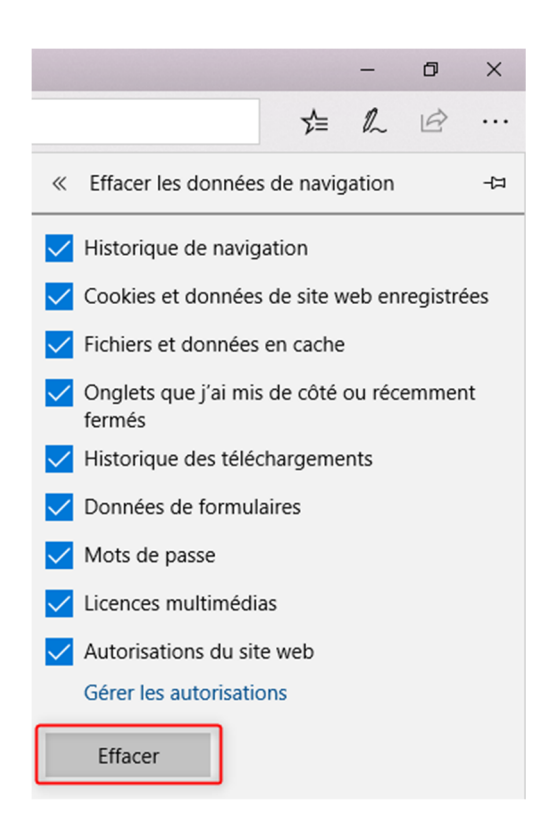

Patienter pendant la suppression des données de navigation. Lorsque le message "**Tout a été effacé !**" apparaît, il est nécessaire de fermer et de relancer **Microsoft Edge**.

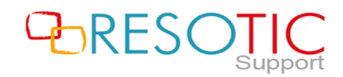